ニンテンドー3DSカメラ

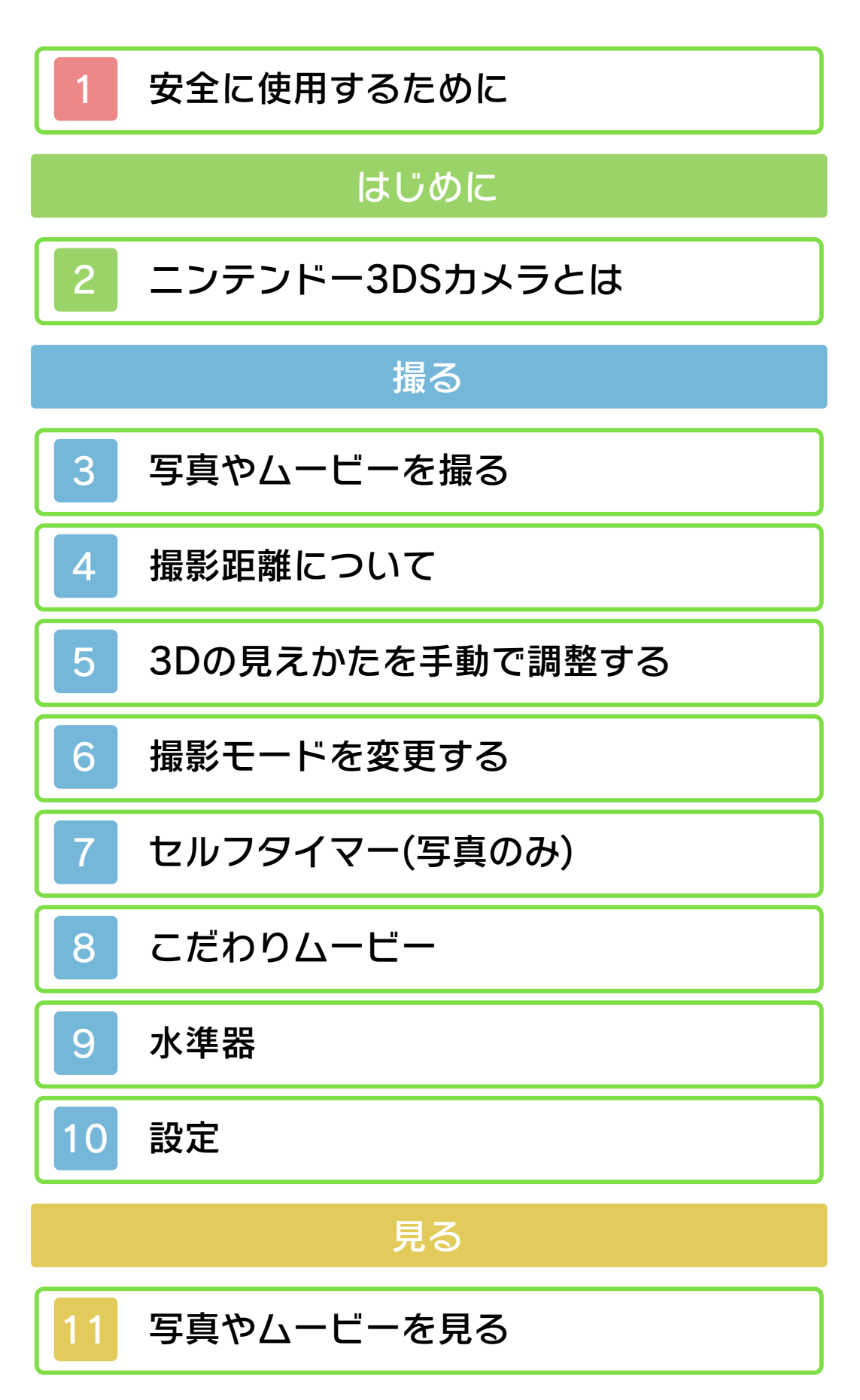

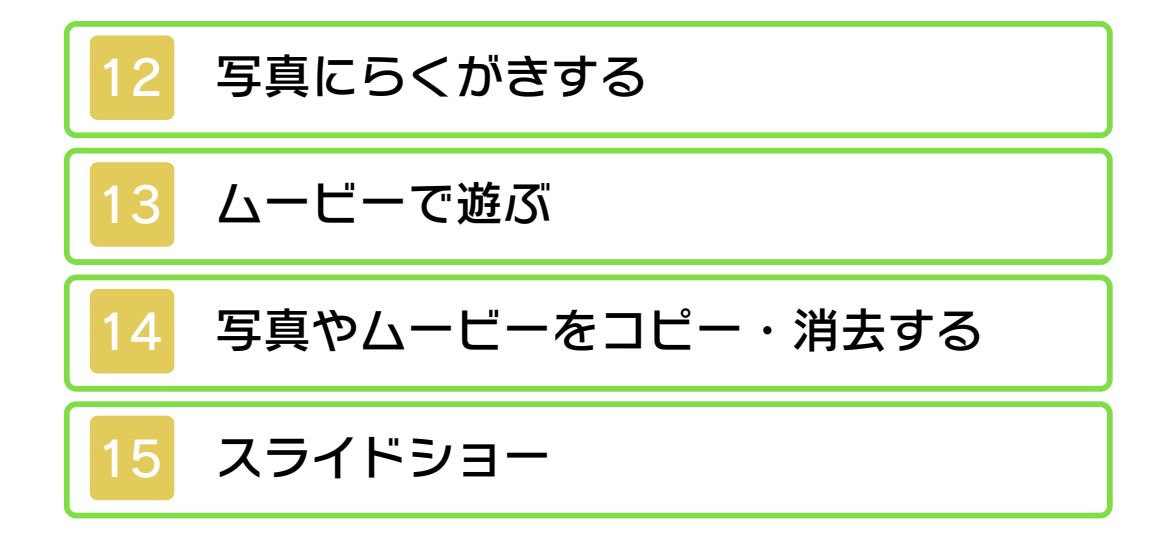

<span id="page-2-0"></span>本ソフトをご使用になる前に、HOMEメ ニューの▲ を選び、「安全に使用するた めに」の内容をご確認ください。あなたの 健康と安全のための大切な内容が書かれて います。

また、本体の取扱説明書もあわせてお読み ください。

<span id="page-3-0"></span>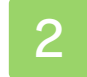

## 2 ニンテンドー3DSカメラとは

立体感のある3D写真や3Dムービーを撮影 します。

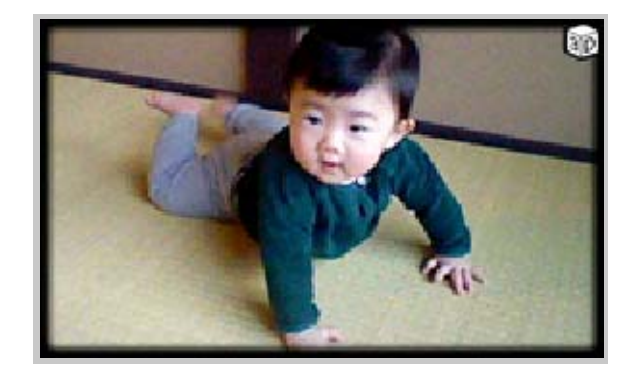

### 3D 映像の撮影

な3D映像に見えます。 スクリーンに表示することで、立体的 た左目用・右目用の2つの映像を、3D の2つのレンズで撮影します。撮影し 3D写真や3Dムービーは、外側カメラ

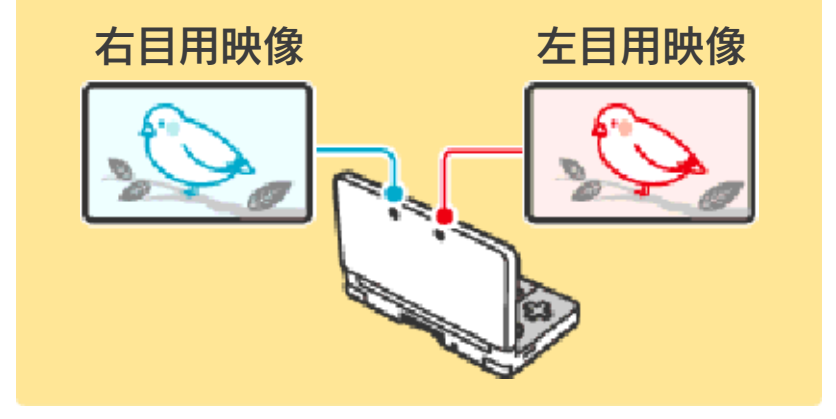

<span id="page-4-0"></span>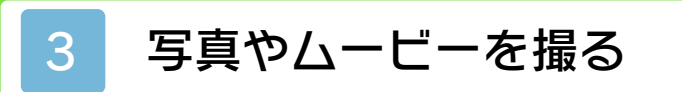

下画面の■をタッチすると写真撮影モー ドに、■をタッチするとムービー撮影モー ドになります。

エル ニューをタッチして撮影します。本体 の口図④ボタンでも撮影できます。

### 写真撮影時

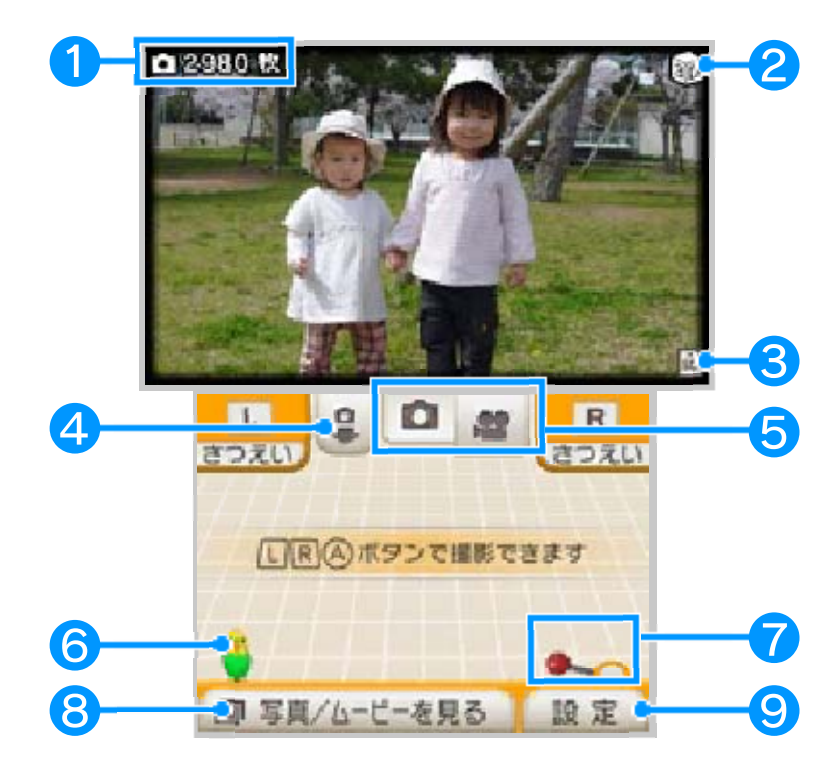

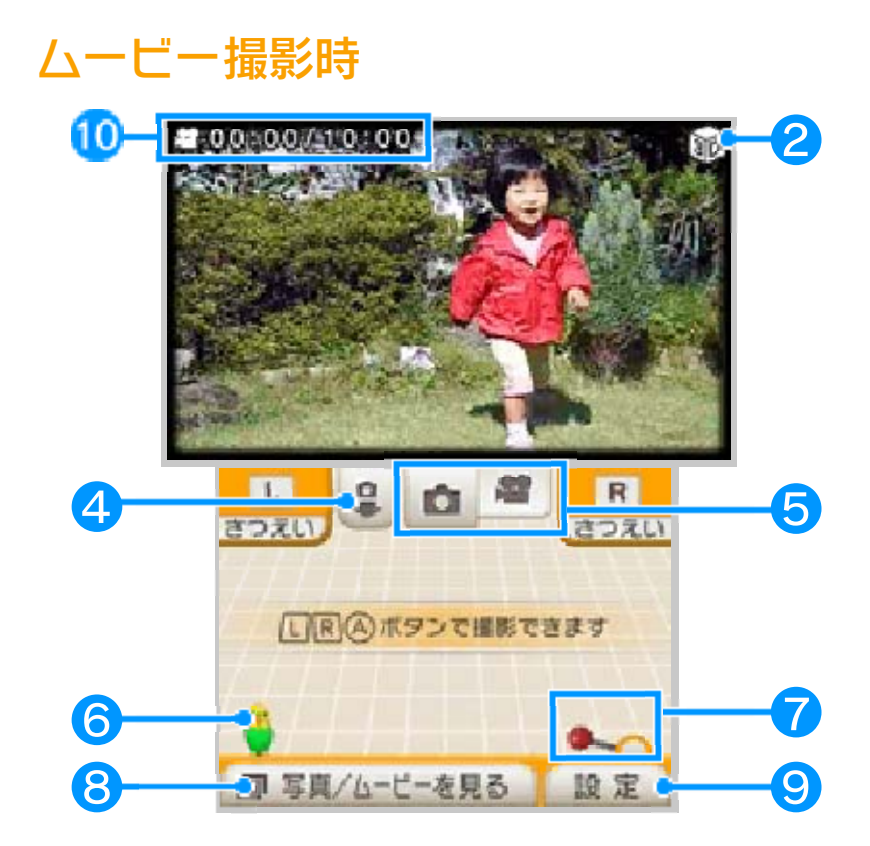

● 残り保存可能枚数

❷ 3Dマーク

外カメラ撮影時に表示されます。

8 保存先表示

日 : 本体保存メモリ

**50 : SDカード** 

❹ 内外カメラの切り替え

※ 内カメラで撮影した場合は3D映像にな りません。2D映像になります。

え ❺ 写真撮影/ムービー撮影の切り替

❻ インコ

タッチすると3DSカメラの使いかたのヒ

ントをくれます。また、一度教えてもらっ たヒントは「設定」から見ることができま す。

❼ ツールレバー

タッチしてレバーを上げた状態にすると、 次の機能が使用できます。

撮影モードの変更

**4 3Dフォーカス調整** 

通常は、3D映像を簡単に撮影できるよう に、3Dの見えかたを自動で調整していま す。撮影状況によってうまく調整されない 場合は、手動で調整できます。

■■ ヤルフタイマー(写真撮影時のみ)

こだわりムービー(ムービー撮影時の み)

一定時間ごとにコマ撮りする「インターバ ル撮影」や、お好みのシーンをつなげて撮 影できる「いいとこ撮り」などを使って撮 影できます。

❽ 撮影した写真やムービーを見る

などの設定 ●「さつえい予告」や写真の保存先

撮影時間/撮影可能時間

最大10分のムービーを撮影できます。 SDカードの空き容量が足りない場合は、 撮影可能時間が10分より短くなります。

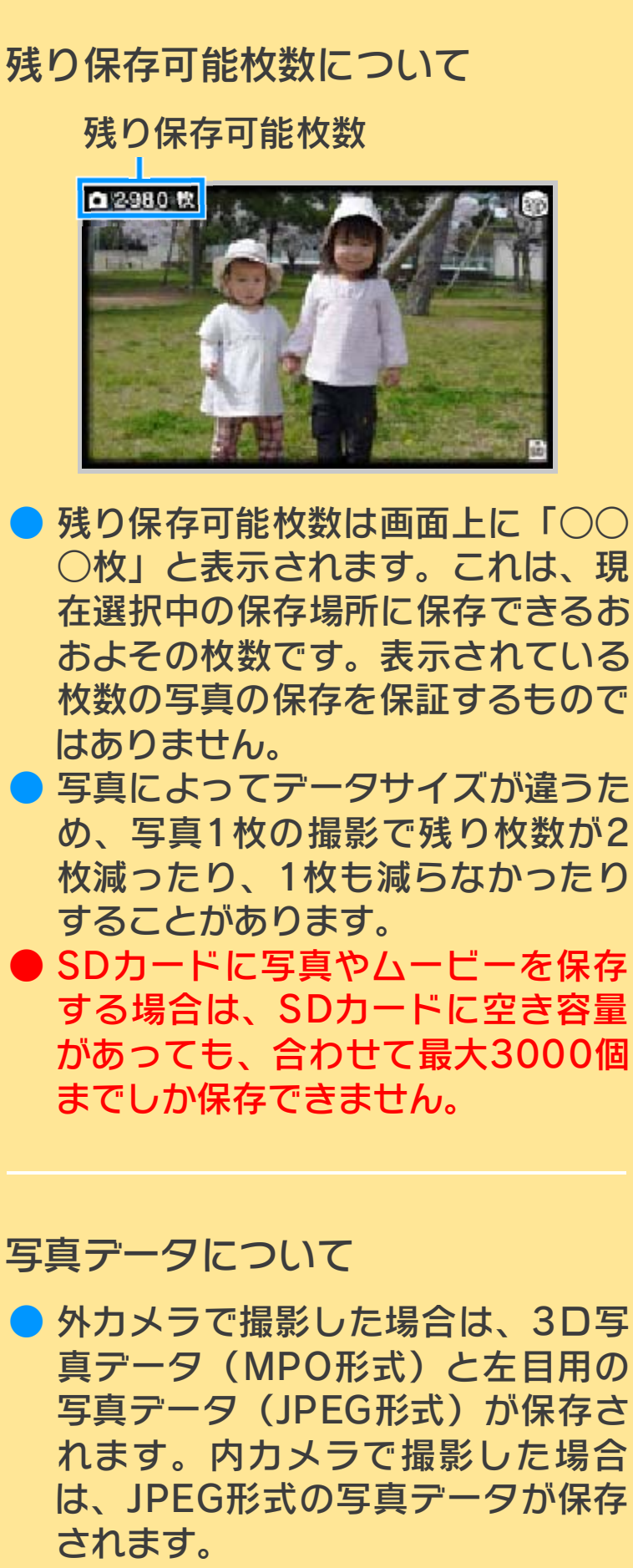

フォルダに保存されます。 ● 写真データはSDカードの「DCIM」

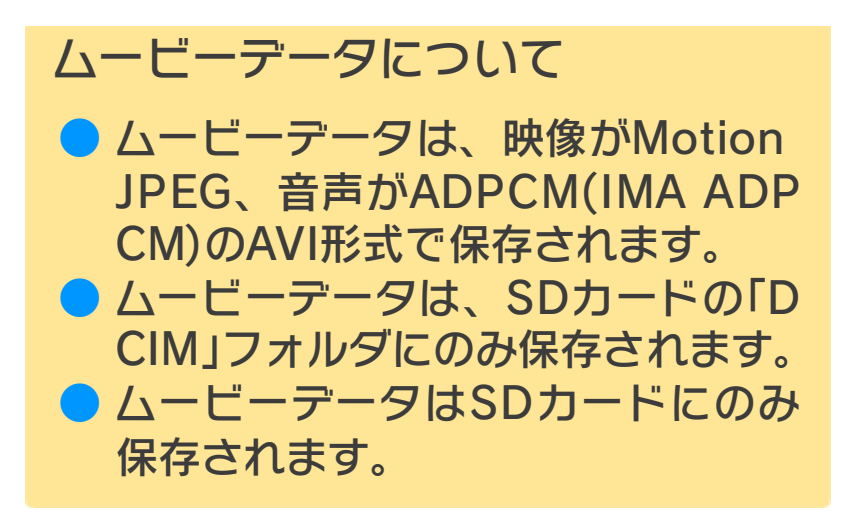

<span id="page-9-0"></span>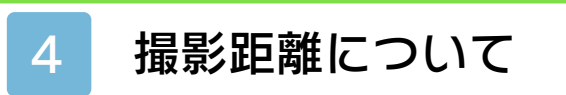

撮影したいものから30cm以上離れて撮影 してください。

指を鼻先に近づけたときに二重に見えた り、ぼやけて見えたりするように、近すぎ るものを撮影しても、二重に見えたり、ぼ やけて見えたりする映像になります。

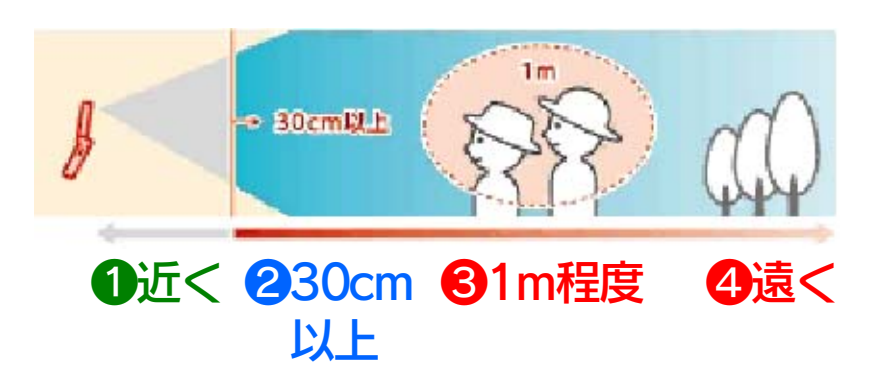

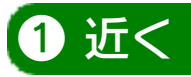

近すぎると、二重に見えたり、ぼやけて見 えたりします。

❷ 30cm以上

距離が近いほど立体感が強くなります。

❸ 1m程度

立体感のある3D映像を撮りやすいおすす めの距離です。

### ❹ 遠く

背景に遠くのものが映るように撮影する と、立体的に見えやすい映像になります。

<span id="page-10-0"></span>**4 をタッチすると、3D映像の見えかた** を手動で調整できます。

上画面を正面から正しく見ながら調整して ください。

写真撮影時

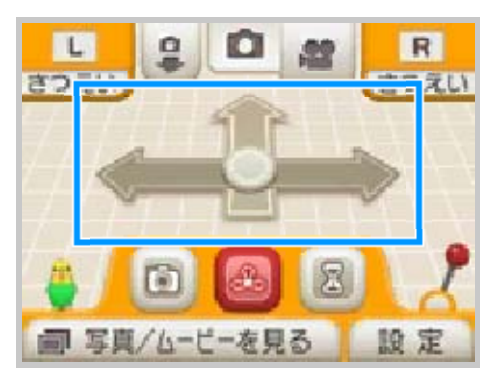

ムービー撮影時

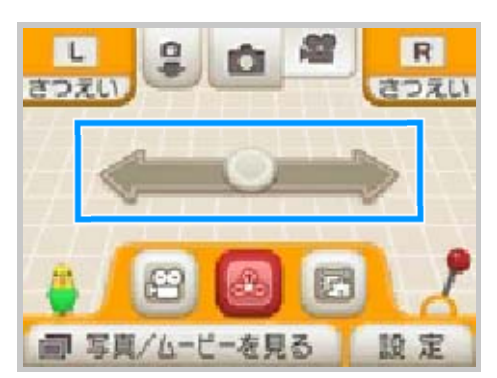

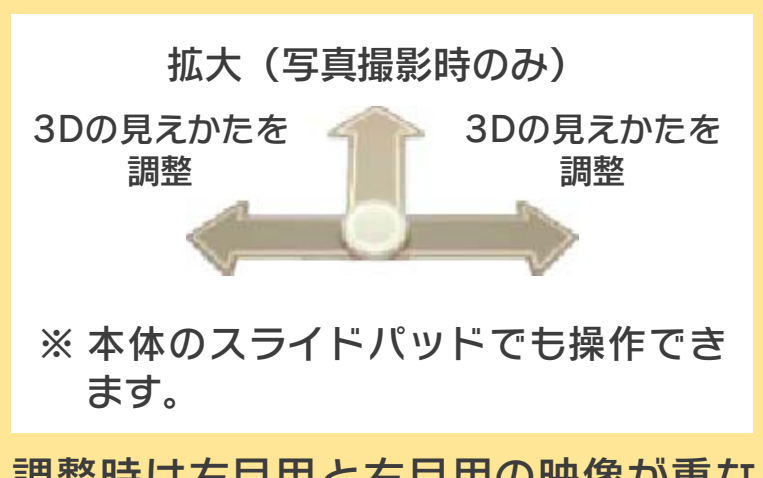

さい。 たいものが重なる位置に調整してくだ って表⺬されます。一番きれいに撮り 調整時は左目用と右目用の映像が重な

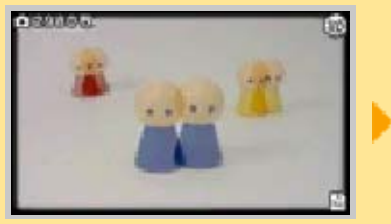

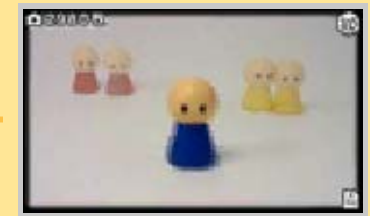

※ 拡大すると画質は悪くなります。 撮影してください。 ません。撮影したいものから離れて ※ 撮影距離が近すぎる場合は重ねられ <span id="page-12-0"></span>6 撮影モードを変更する

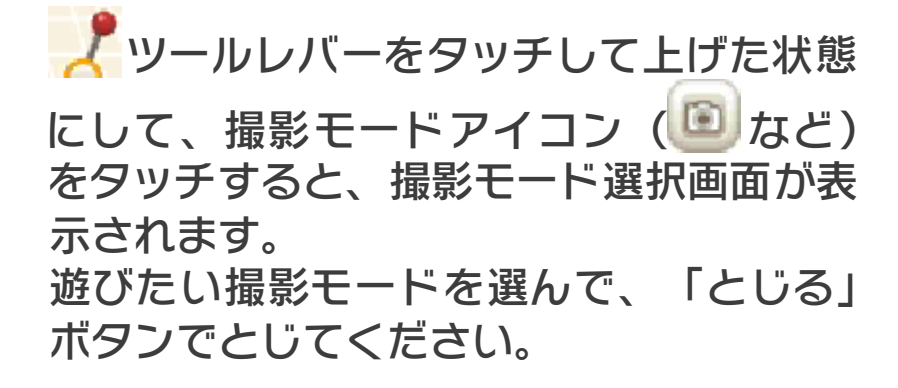

#### 写真撮影時

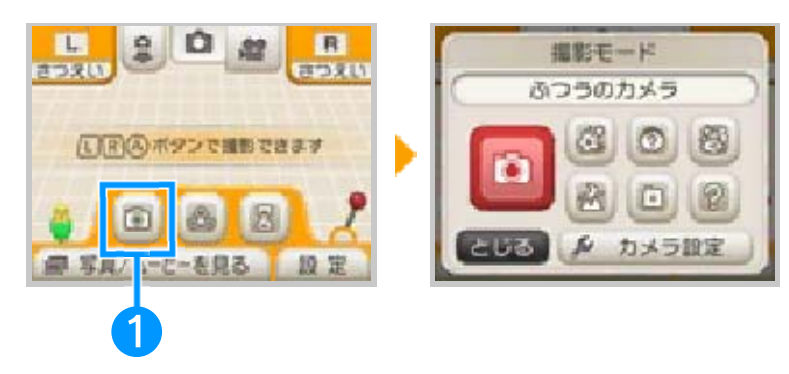

ムービー撮影時

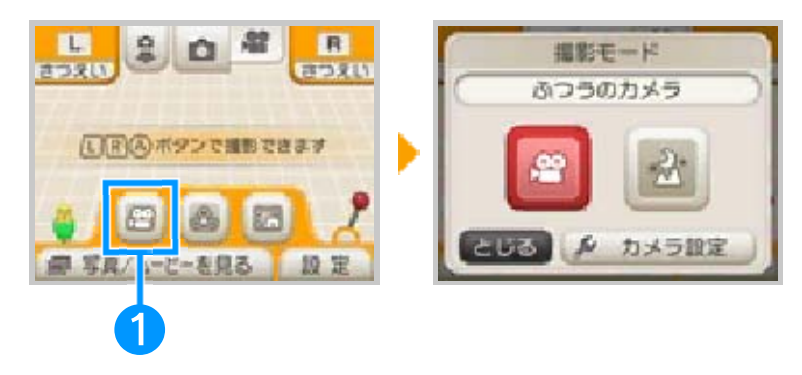

※ ムービー撮影で使用できる撮影モード は、「暗いときカメラ」のみです。 ❶ 撮影モードアイコン

図 キラキラカメラ マイクに息を吹きかけ ると、いろんな効果が 表示されます。

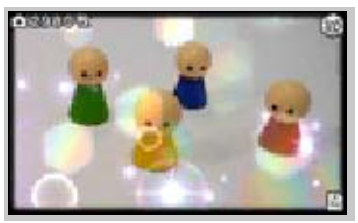

2 合体カメラ 内カメラと外カメラで、 同時に撮影した顔を合 成します。

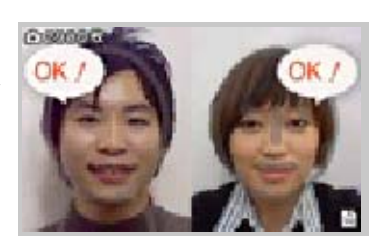

8 白昼夢カメラ

夢の中にいるような写 真が撮れます。

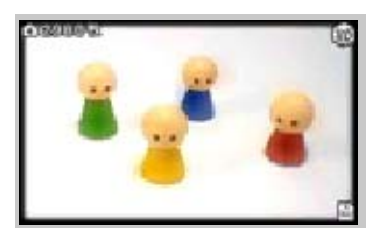

図暗いときカメラ 夜景など暗いところで 撮影するときに使いま す。

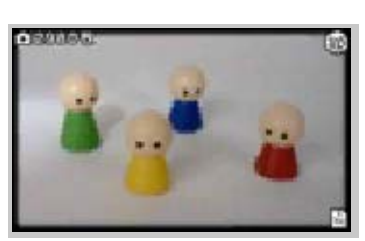

 ピンホールカメラ ピンホールカメラで撮 ったような写真になり ます。

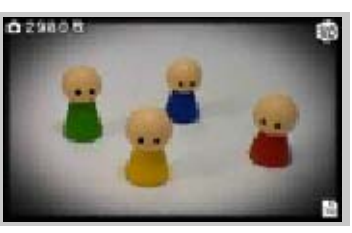

2 不思議カメラ 撮影するまでどんな効 果がかかるかわかりま せん。

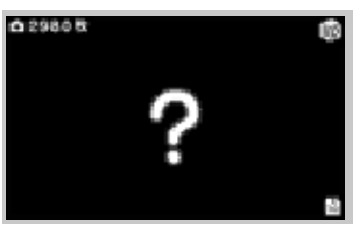

● ■を選ぶと通常の撮影モードに戻りま す。

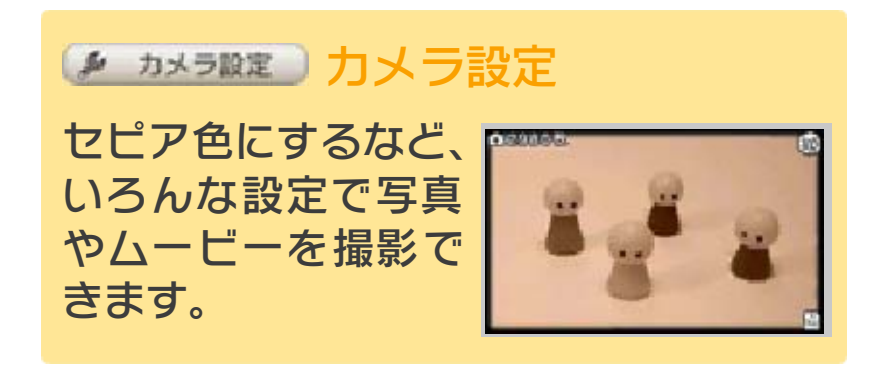

合体カメラの撮りかた

内カメラ・外カメラの両方で、ガイドに合 うように顔を映して、2人の顔に「OK!」 と表⺬されたら撮影してください。

※ 2人の顔を認識しないと撮影できませ  $h_a$ 

※ 合体カメラは3Dで撮影できません。

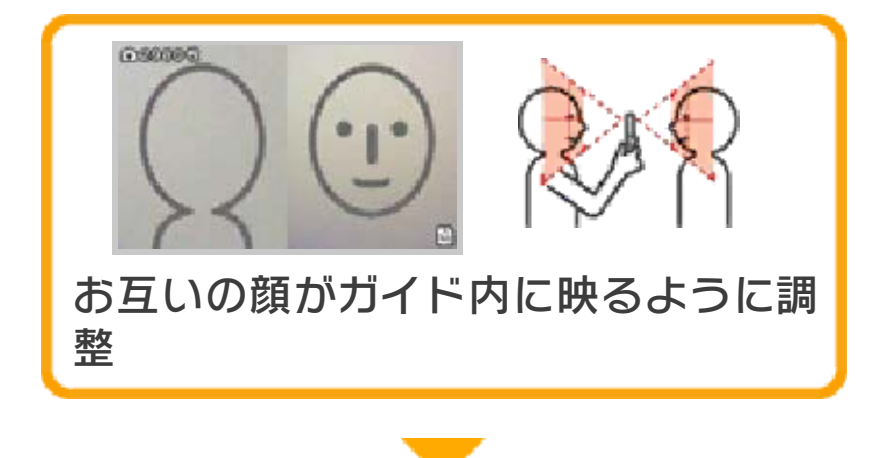

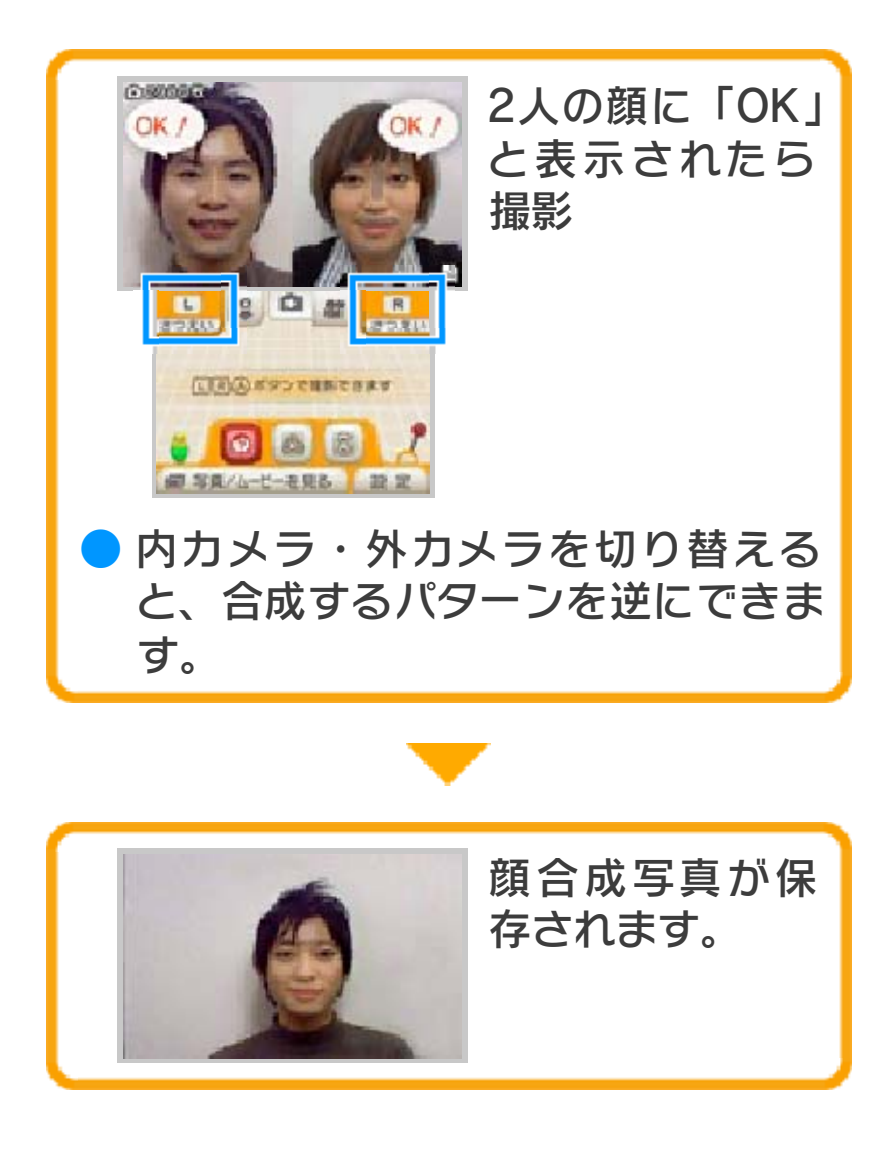

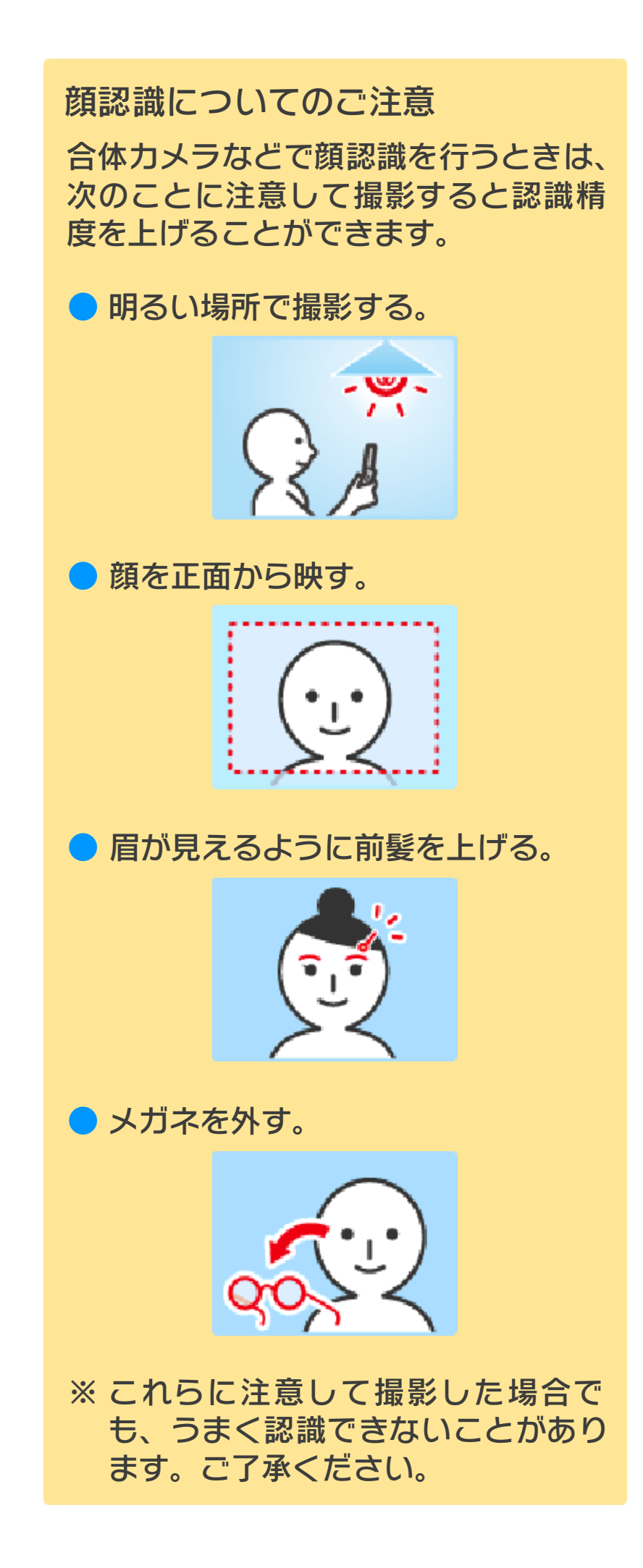

## カメラ設定 「カメラ設定」をタッチ して、お好みの設定に してください。

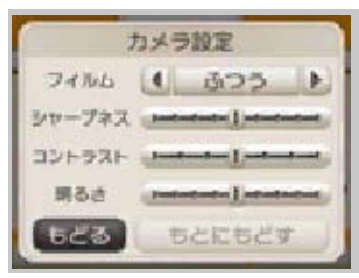

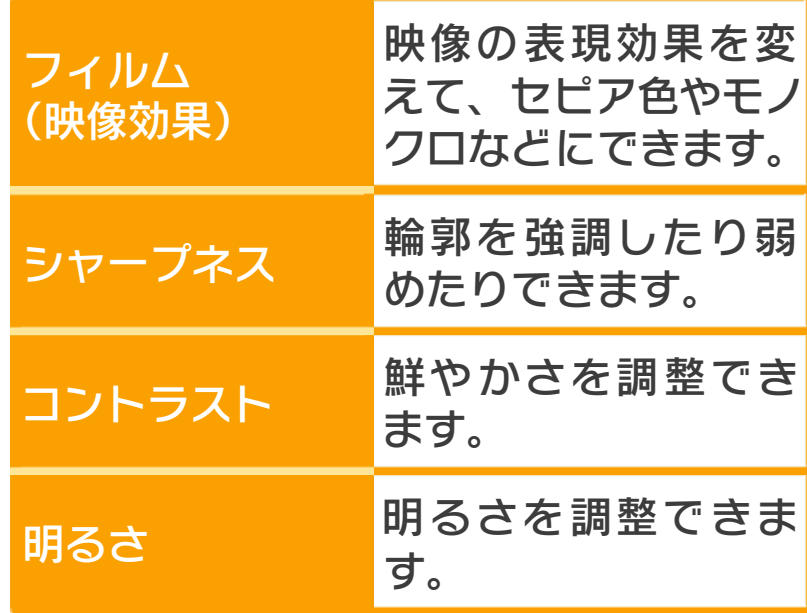

<span id="page-18-0"></span>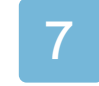

## 7 セルフタイマー(写真のみ)

図をタッチすると、セルフタイマーで写 真を撮影できます。

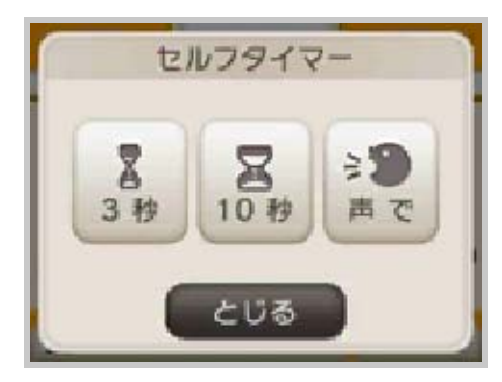

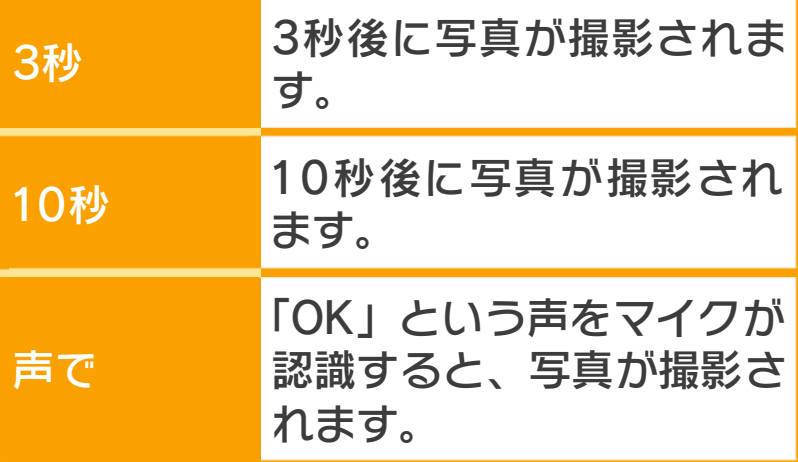

※カウントダウン中は、口RAボタンを 押しても撮影できません。

<span id="page-19-0"></span>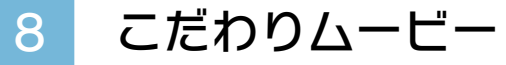

国をタッチすると、こだわりムービーを 撮影できます。

一定時間ごとにコマ撮りする「インターバ ル撮影」や、お好みのシーンをつなげて撮 れる「いいとこ撮り」などが選べます。 ※ 音声は記録されません。

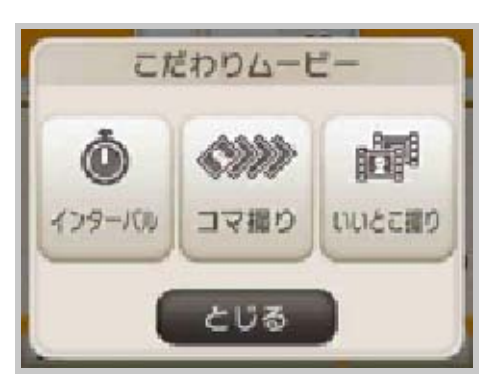

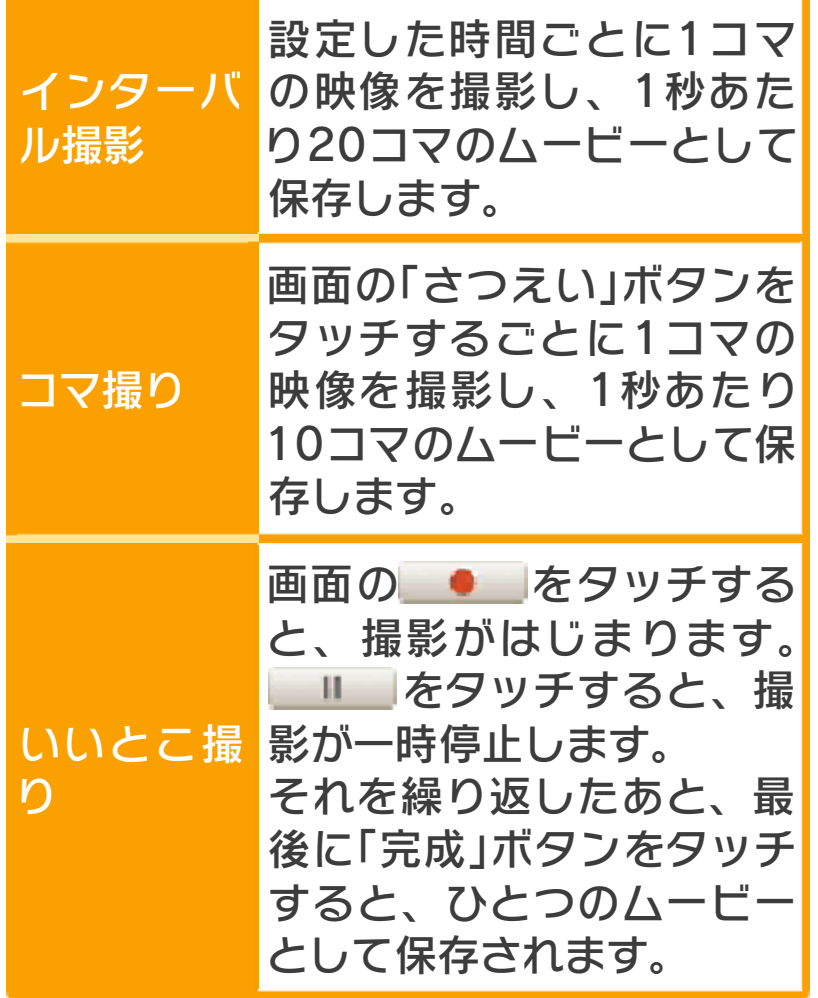

<span id="page-20-0"></span>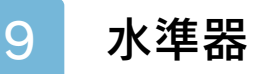

十字ボタンのを押すと、地面と水平にな る赤い線と、画面の中央を⺬す白い線を表 ⺬できます。

風景や建物を背景に撮影するときなどに、 地面と水平に撮影するめやすになります。

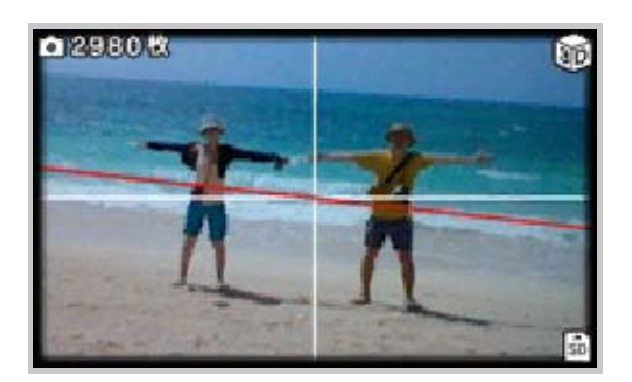

- 水準器の表示を消すには、もう一度十 字ボタンの心を押してください。
- 赤い線は水平になると、緑色に変わり ます。
- ※ 水平の測定を保証するものではありま せん。撮影するときのめやすとして使 用してください。

<span id="page-21-0"></span>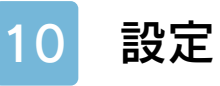

### 3DSカメラの設定をします。

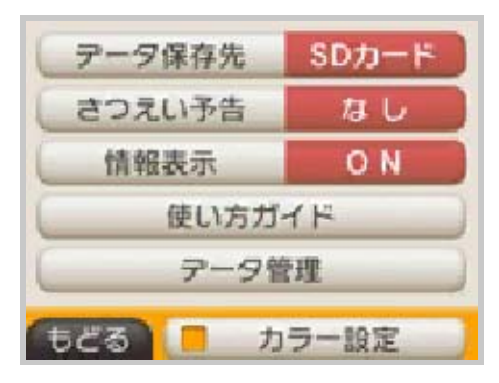

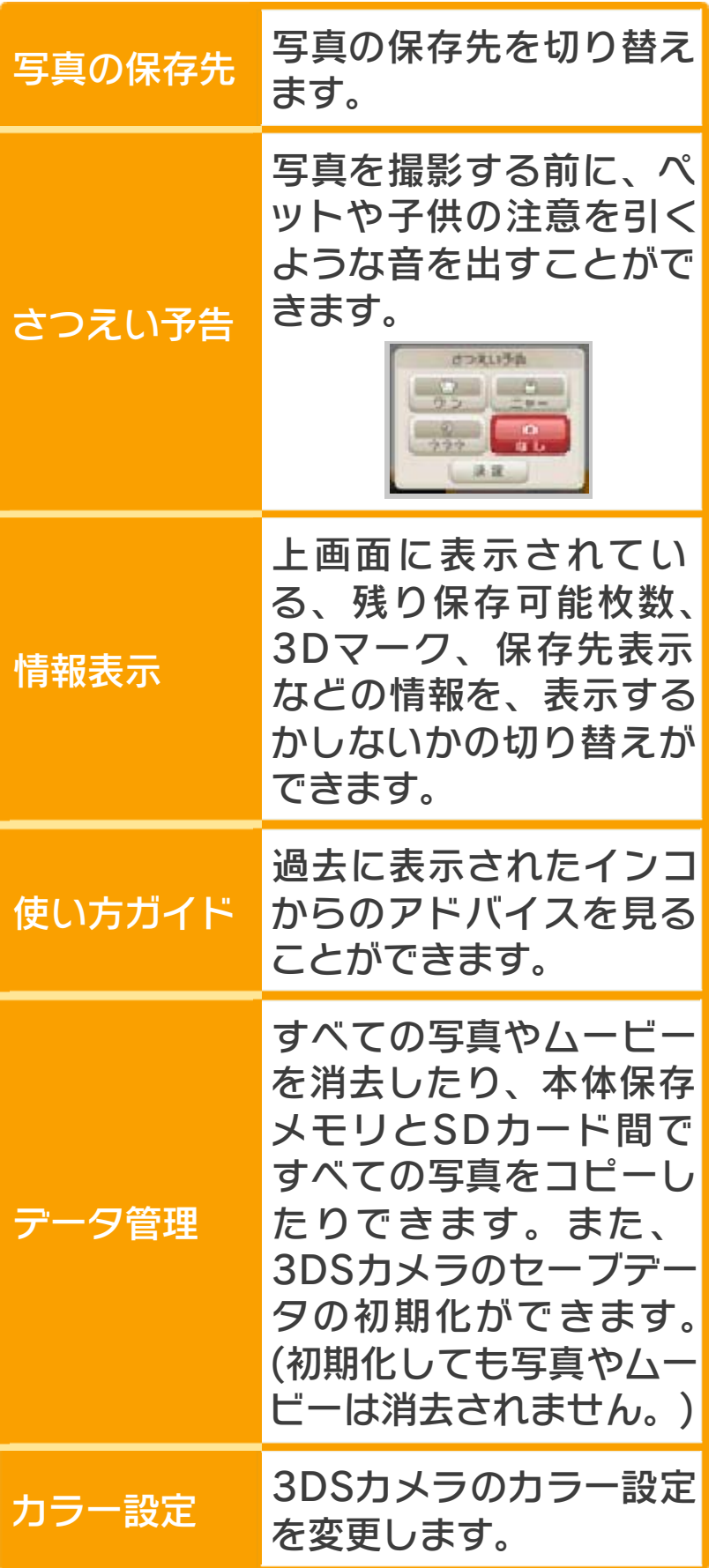

<span id="page-23-0"></span>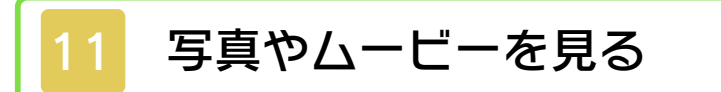

写真やムービーを撮る画面で「写真/ムー ビーを見る」をタッチすると、撮影した写 真やムービーを見ることができます。下画 面に一覧が縮小画像(サムネイル画像)で 表示され、赤枠で囲まれている写真やムー ビーが上画面に表⺬されます。

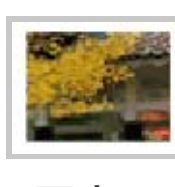

写真の 縮小画像

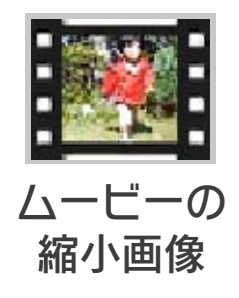

写真を見る

見たい写真の縮小画像をタッチしてくださ  $L$ <sub> $\alpha$ </sub>

ムービーを見る

見たいムービーの縮小画像をタッチしてく ださい。 ムーヒーであもい そタッチするとムービー が再生されます。

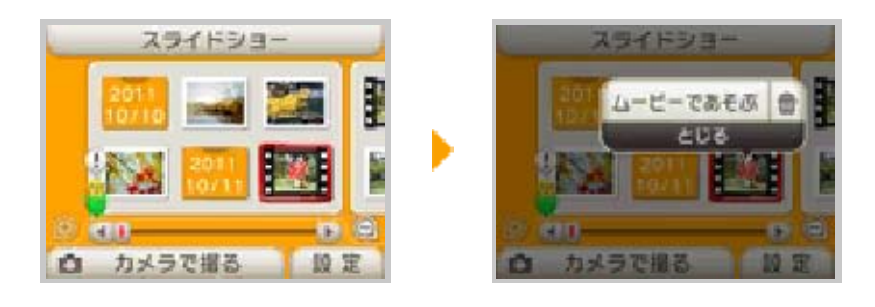

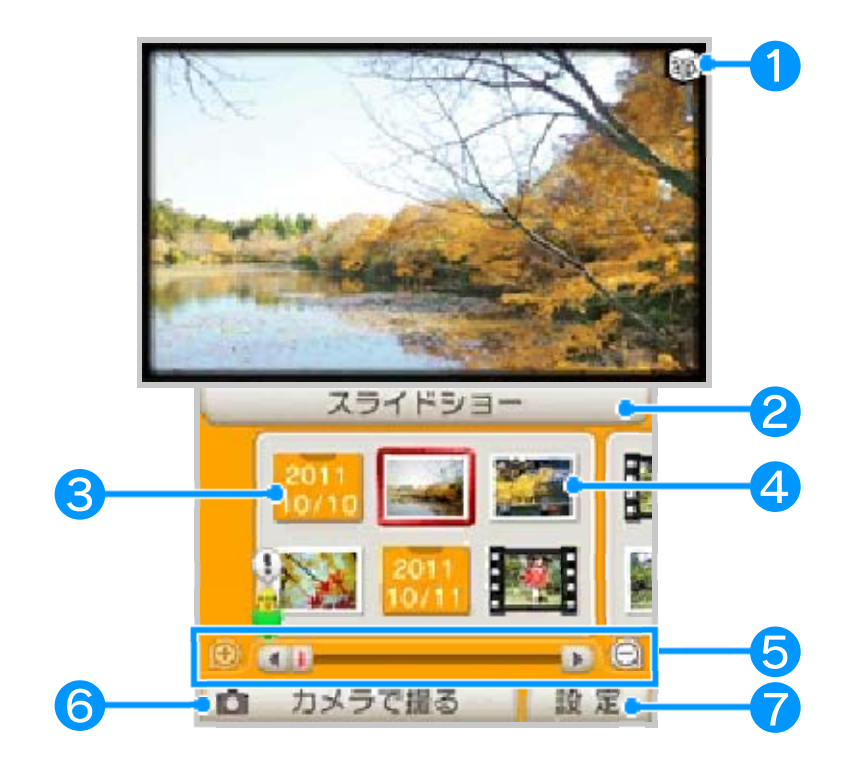

## ❶ 3Dマーク

3D写真や3Dムービーを見ているときに表 示されます。

# ❷ スライドショーをはじめる

❸ 日付フォルダ

日付フォルダをタッチすると、その日に撮 影した写真やムービーの縮小画像を表示す るかしないかを切り替えます。

**4 写真の保存先表示** 

保存先によって、縮小画像の周りの枠の色 が変わります。

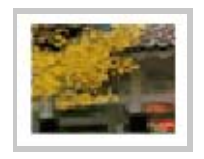

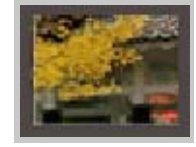

SDカードに保存 本体に保存 ※ ムービーは本体に保存できません。

### ❺ スクロールバー

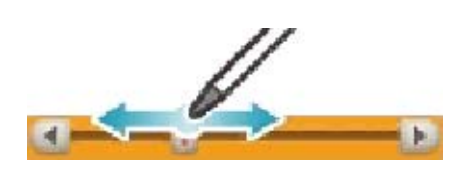

612 ○ おいまして縮小画像の表示数を変 更します。 スライドして一覧をスクロールします。

### ❻ カメラで撮る

タッチすると撮影画面に切り替わります。

### どの設定をする ❼ 「さつえい予告」や写真の保存先な

す。 ます。スライドショー中も調整できま が表⺬され、3Dの見えかたを調整でき 面に3Dフォーカス調整バー(←◎ – ) スライドパッドを左右に動かすと、上画 3Dの見えかたの調整について

縮小画像について

- ら順番に左から右へ並んでいます。 ● 縮小画像は、撮影日時の古いものか
- されます。 ービーの場合、 © アイコンが表示 ● 3DSカメラで表示不可能な写真やム
- す。 までに時間がかかることがありま 場合、すべての縮小画像を表示する ● 撮影した写真やムービーの数が多い

#### 写真データについて

- 場合があります。 の変更をしたりすると使用できない ファイルの移動や削除、ファイル名 で編集・加工したり、SDカード内で で撮影した写真でも、パソコンなど ます。また、ニンテンドー3DS本体 たデータは使用できない場合があり ● デジタルカメラや携帯電話で撮影し
- 場合は、縮小画像も編集されます。 影した写真を3DSカメラで編集した ますのでご注意ください。本体で撮 い縮小画像を見られる可能性があり に渡したりすると、編集されていな ト上にアップロードしたり、第三者 合があります。写真をインターネッ しても、縮小画像は編集されない場 す。その写真をパソコンなどで編集 像(サムネイル画像)が含まれていま ● 3DS本体で撮影した写真には縮小画

### ムービーデータについて

は再生できません。 ● 他の機器で撮影したムービーデータ い機器では再生しないでください。 は、3D映像の再生に対応していな ● 3DSカメラで撮影した3Dムービー

<span id="page-27-0"></span>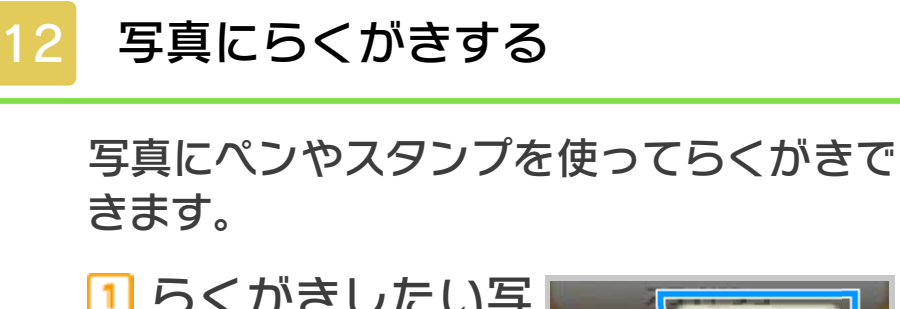

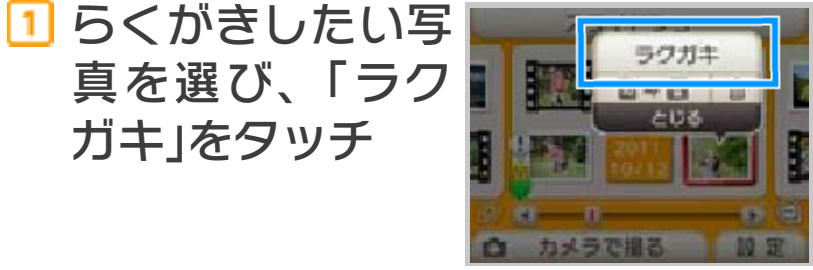

## 2 画面をタッチして、らくがきする

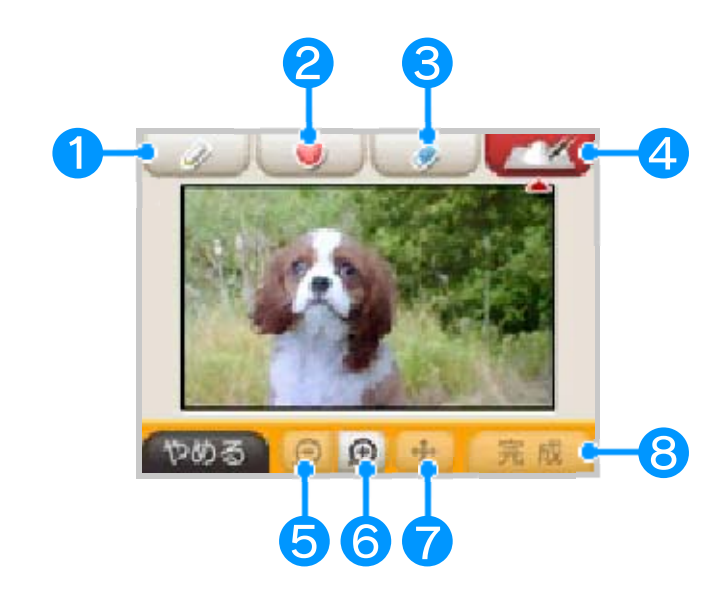

- ❶ えんぴつ
- ❷ スタンプ
- ❸ 消しゴム
- 4 モコモコペン
- 6 表示を縮小
- 6 表示を拡大
- 表示を移動
- 8 らくがきを保存

<span id="page-29-0"></span>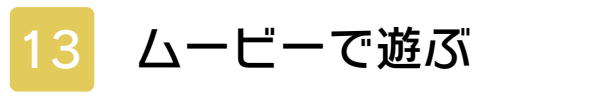

ムービーの再生スピードや音声の音程を変 更できます。

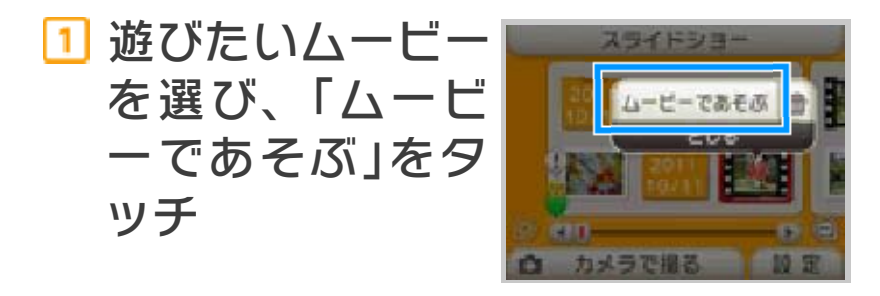

2 画面をタッチして、再生スピード や音程を変えたりして遊ぶ

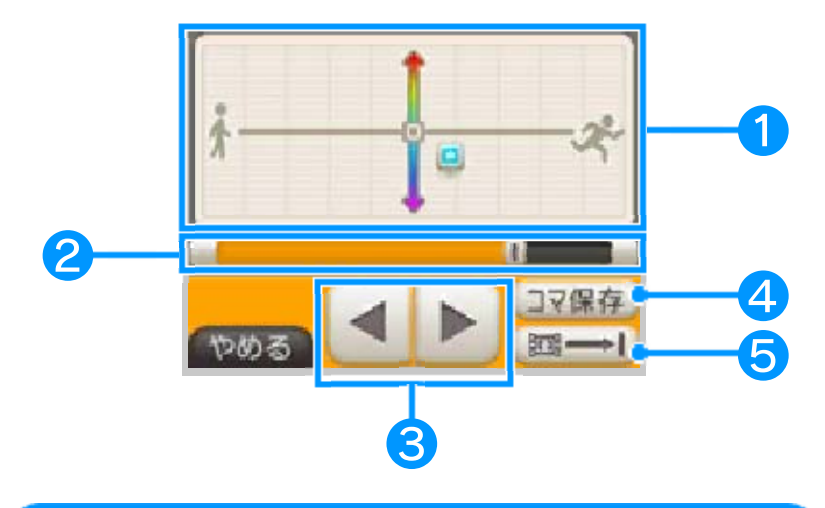

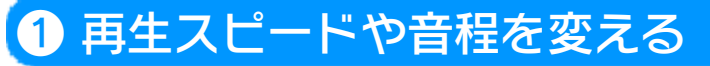

<mark>画面をタッチして、■</mark>を動かし、再生 スピードや音程を変更します。

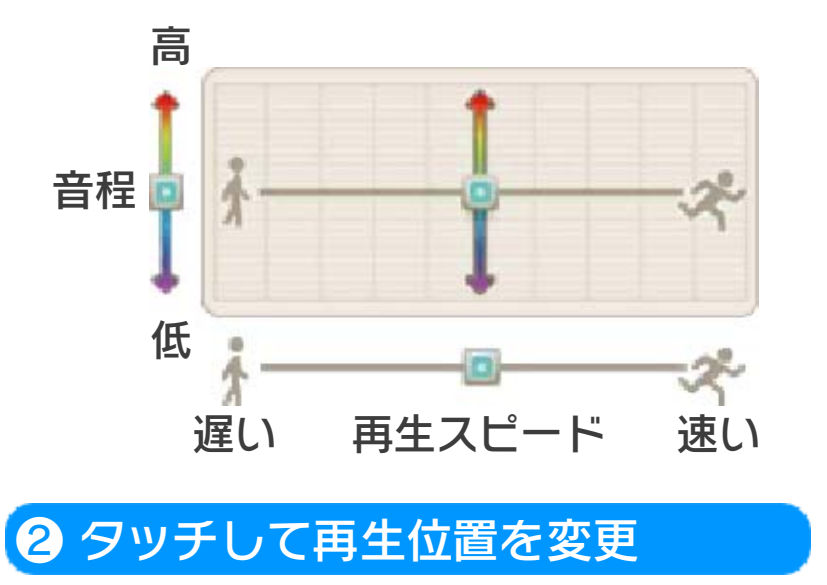

❸ 操作ボタン

▶ / 4 / Ⅱ : 再生/逆再生/一時停止

❹ コマ保存

一時停止中に コマ保存 をタッチすると、一 時停止中の画面を写真として保存できま す。

❺ 再生モードを変更する

国之口

選択中のムービーを繰り返し再生

#### $AC-B$

設定した区間(A、B点をスライドして設定 した区間)を繰り返し再生

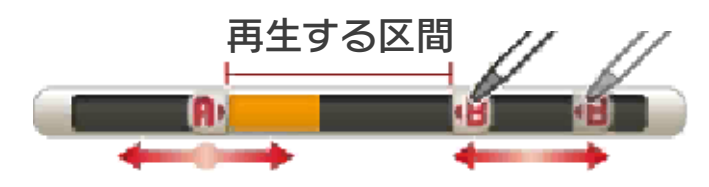

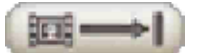

選択中のムービーを再生し、再生が終わっ たら停止

<span id="page-31-0"></span>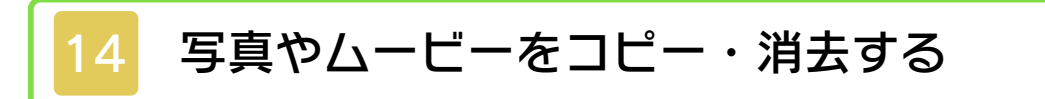

次の手順で写真やムービーを消去でき ます。また、写真のみSDカードと本 体間でデータをコピーすることができ ます。

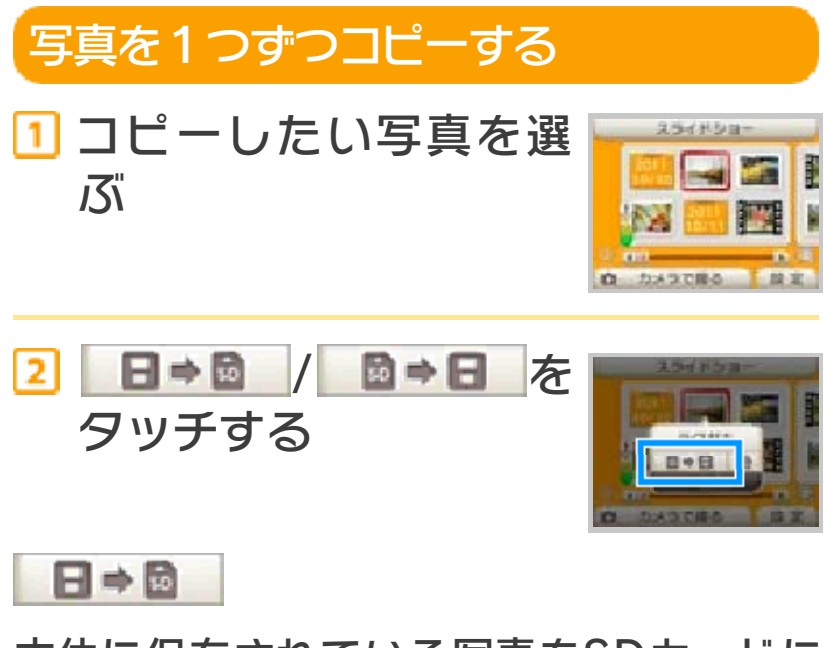

本体に保存されている写真をSDカードに コピーします。

图⇒日

さい。

SDカードに保存されている写真を本体に コピーします。

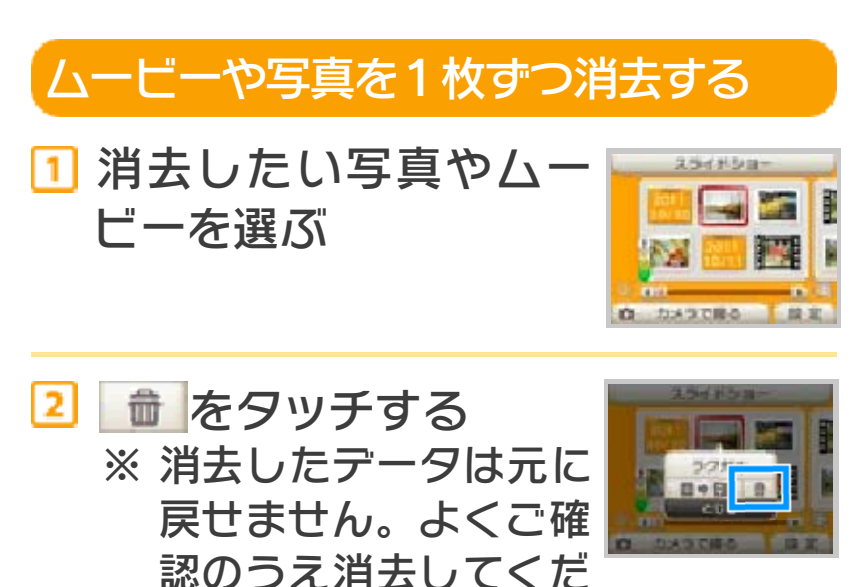

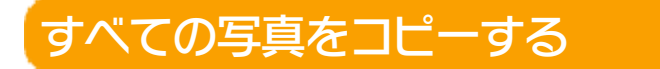

┃「設定」の「データ管理」をタッチす る

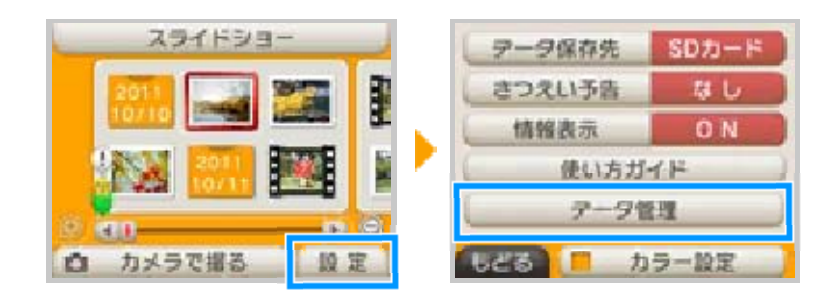

### 2 お好みの項目をタッチする

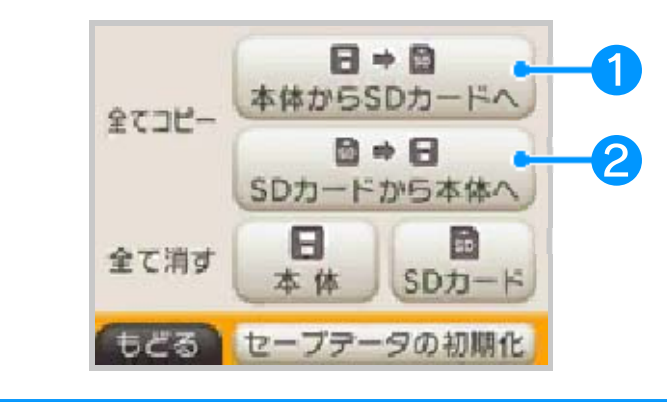

 $\begin{array}{c}\n\text{B + B} \\
\text{#atb-SSDD-FA}\n\end{array}$  $\mathcal{L}$ 

本体に保存されているすべての写真をSD カードにコピーします。

<mark>■ ■ + 日</mark><br>SDカードから本体へ ❷

SDカードに保存されているすべての写真 を本体にコピーします。

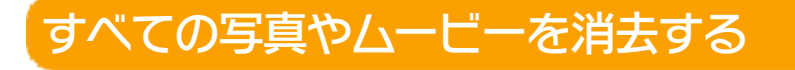

┃「設定」の「データ管理」をタッチす る

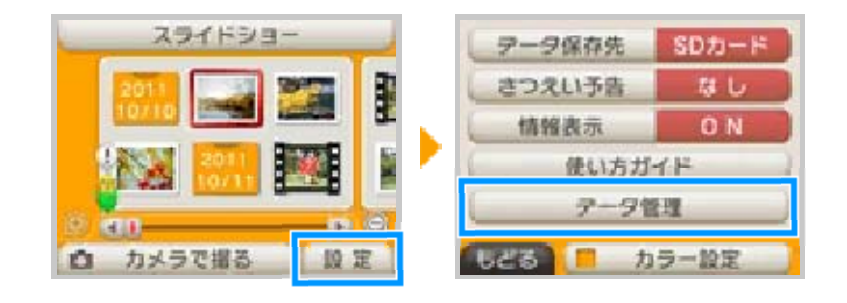

### 2 お好みの項目をタッチする

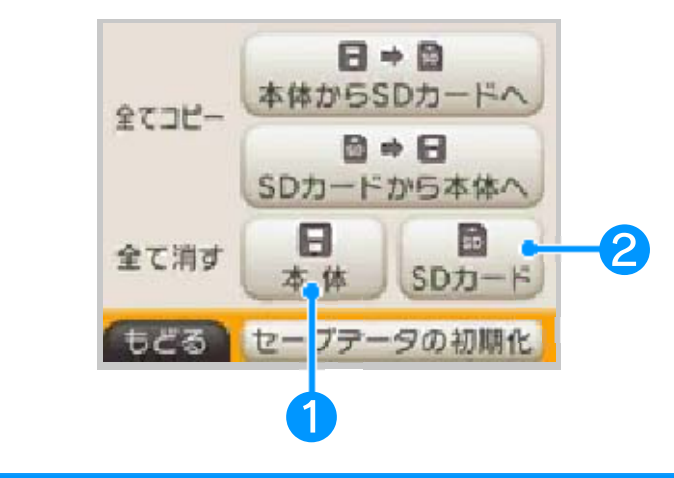

## 1 里

本体に保存されているすべての写真を消去 します。

#### $\frac{B}{\text{SDD}+1}$ ❷

SDカードに保存されているすべての写真 やムービーを消去します。

- 以降は、画面の指示に従って操作して ください。
- ※ 消去したデータは元に戻せません。よ くご確認のうえ消去してください。

<span id="page-34-0"></span>写真やムービーを見る画面で「スライドシ ョー」をタッチすると、自動的に次の写真 やムービーを表⺬する、スライドショー形 式で再生できます。

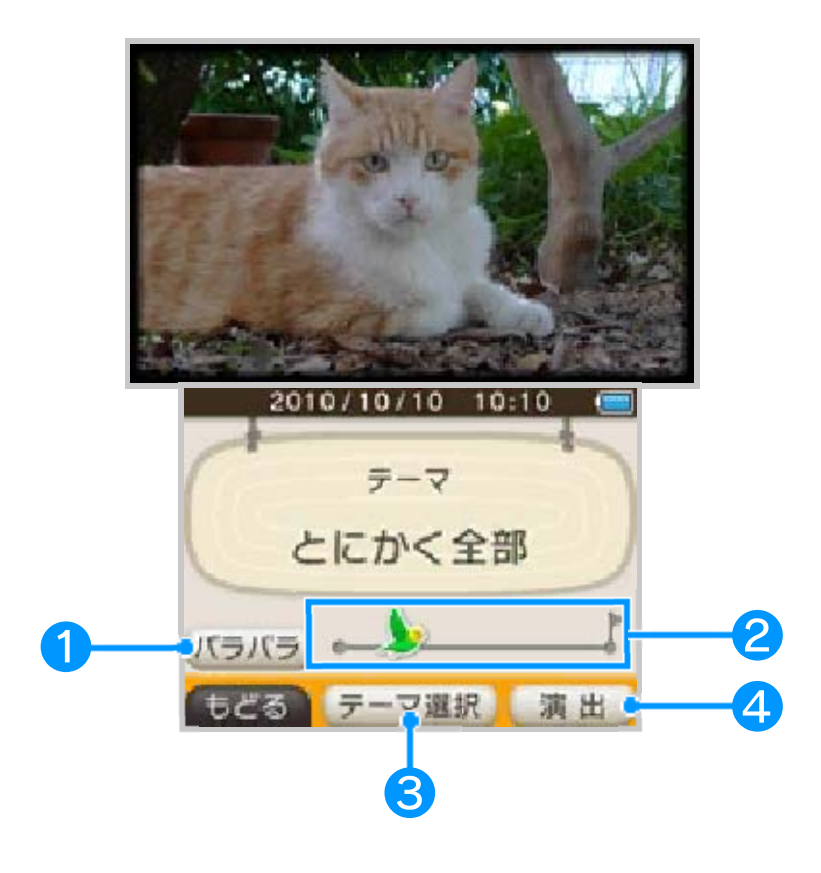

● 表示順の切り替え

タッチするごとに表示順が切り替わりま す。

じゅんばん)

縮小画像の並び順に表示

パラパラ)

ランダハに表示

❷ 早送り/巻き戻し

▲を右にスライドすると早送り、左にス ライドすると巻き戻しになります。

![](_page_35_Picture_0.jpeg)

選んだテーマにあった写真やムービーが自 動的に選ばれて再生されます。テーマを選 んで、「決定」をタッチしてください。

![](_page_35_Picture_2.jpeg)

![](_page_35_Figure_3.jpeg)

※ 保存されている写真やムービーによっ て、選べるテーマが変わります。

![](_page_35_Picture_5.jpeg)

## ❹ 演出

スライドショーで写真が表示される場合の 音楽や動きなどの演出を変更します。

![](_page_36_Picture_0.jpeg)

#### [音楽]

音楽を変更します。

#### [動き]

「動きあり」にすると、写真が大きくな ったり、小さくなったりしながら表示さ れます。

#### [表示時間]

写真が切り替わるまでの時間を変更しま す。

[切り替え]

写真の切り替わりかたを変更します。